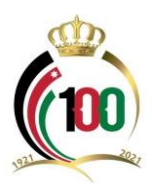

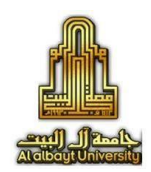

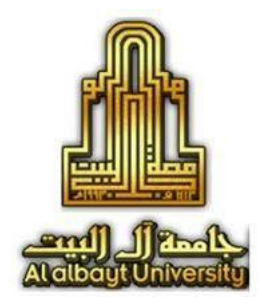

# **تسجيل الدخول عبر ايميل جامعة آل البيت الى قاعدة بيانات Scopus**

# **عمادة البحث العلمي شعبة الخدمات االلكترونية والتوثيق 2022**

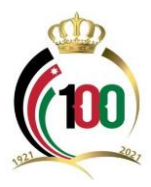

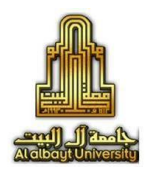

### **ما هوScopus ؟**

- فهرس ضخم للأبحاث المراجعة علمياPeer-reviewed .
	- يقدم عناوين وملخصات لألبحاث فقط .
- يتطلب استخدام الموقع بخصائصه الكاملة انتمائك لجهة أكاديمية مصرح لها الدخول لقاعدة البيانات Scopus
- يمكنك تسجيل حساب شخصي تحت مظلة جامعتك لتسجيل عمليات البحث السابقة وسهولة استعادتها لحقا أو إضافة.
	- يسمح لك بالتقدم بطلب تعديل بياناتك كباحث (دمج حسابين مثلا أو إضافة أبحاث).
	- يوفر إحصاءات متقدمة وتحليل للبيانات التي تخص دولة معينة/جامعة /باحث.. الخ.

# **الدخول الى Scopus**

- عبر الرابط التالي: <https://www.scopus.com/freelookup/form/author.uri>

تستطيع ان تستعرض ملفات الباحثين فقط بدون ان تقوم بالتسجيل في الموقع.

- عبر الرابط التالي:

<https://www.scopus.com/>

تستطيع ان تقوم بعملية البحث المتقدم وطلب التعديل على ملف الباحث، ولكن يتطلب التسجيل في الموقع.

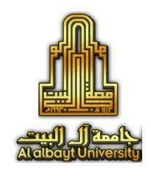

# **لتسجيل الدخول الى Scopus**

لتسجيل الدخول للحساب الخاص بالجامعة، سنقوم أوال بالدخول الى موقع Scopusمن خالل عنوان الموقع التالي:

#### https://www.scopus.com/

# ا**لخطوة الأولى:**

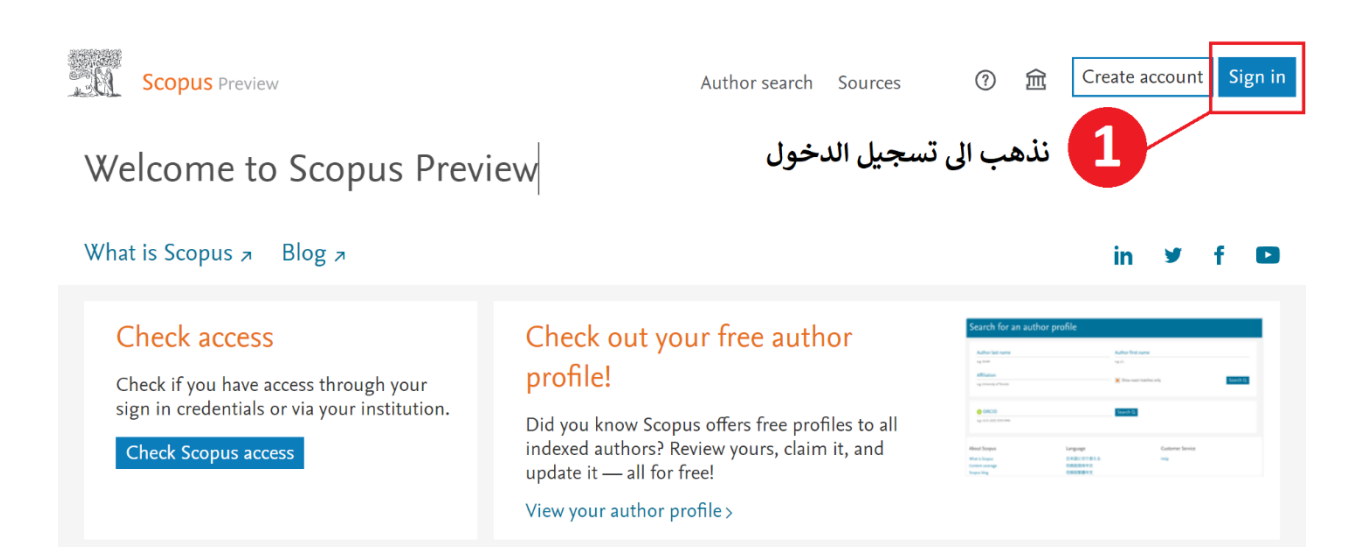

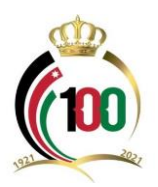

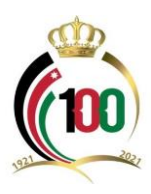

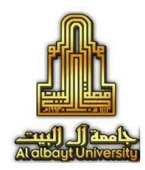

# **الخطوة الثانية:**

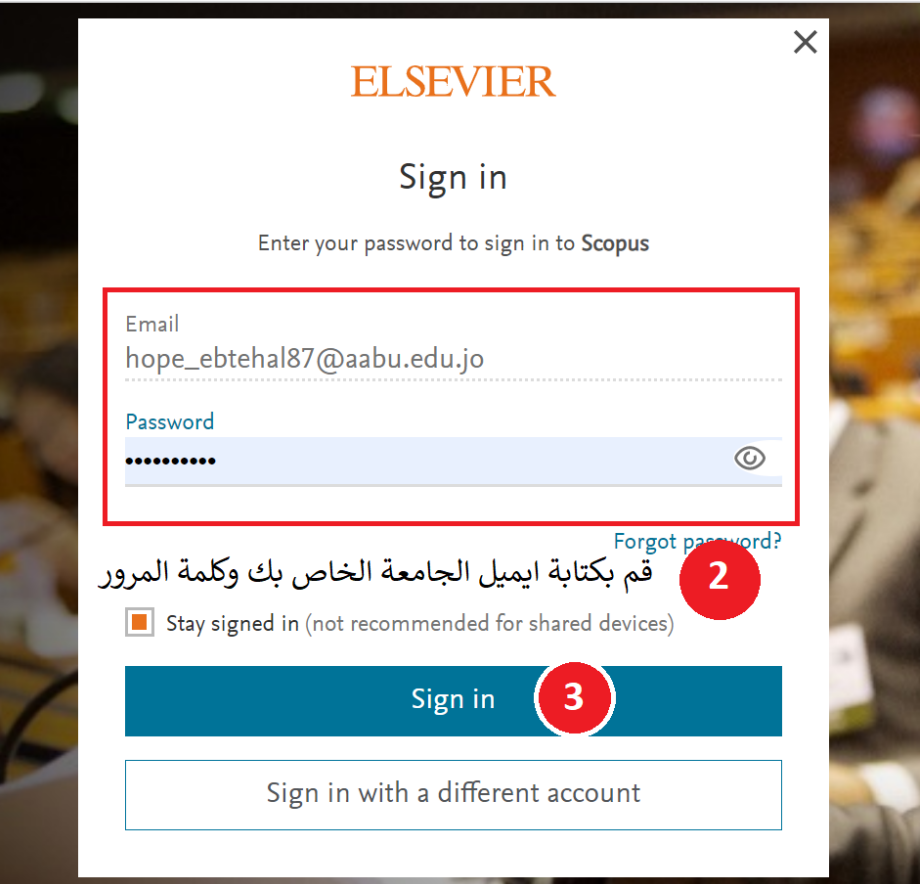

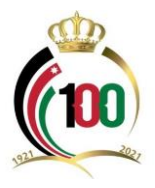

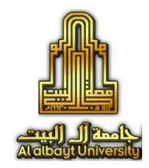

#### **الخطوة الثالثة:**

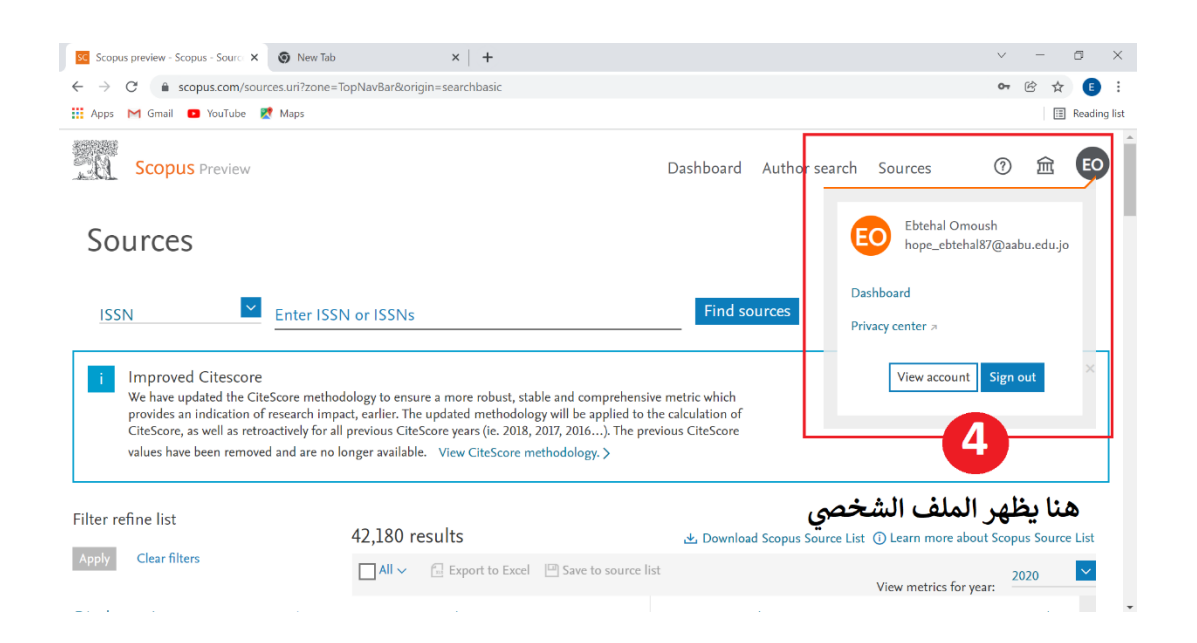

#### **الخطوة الرابعة:**

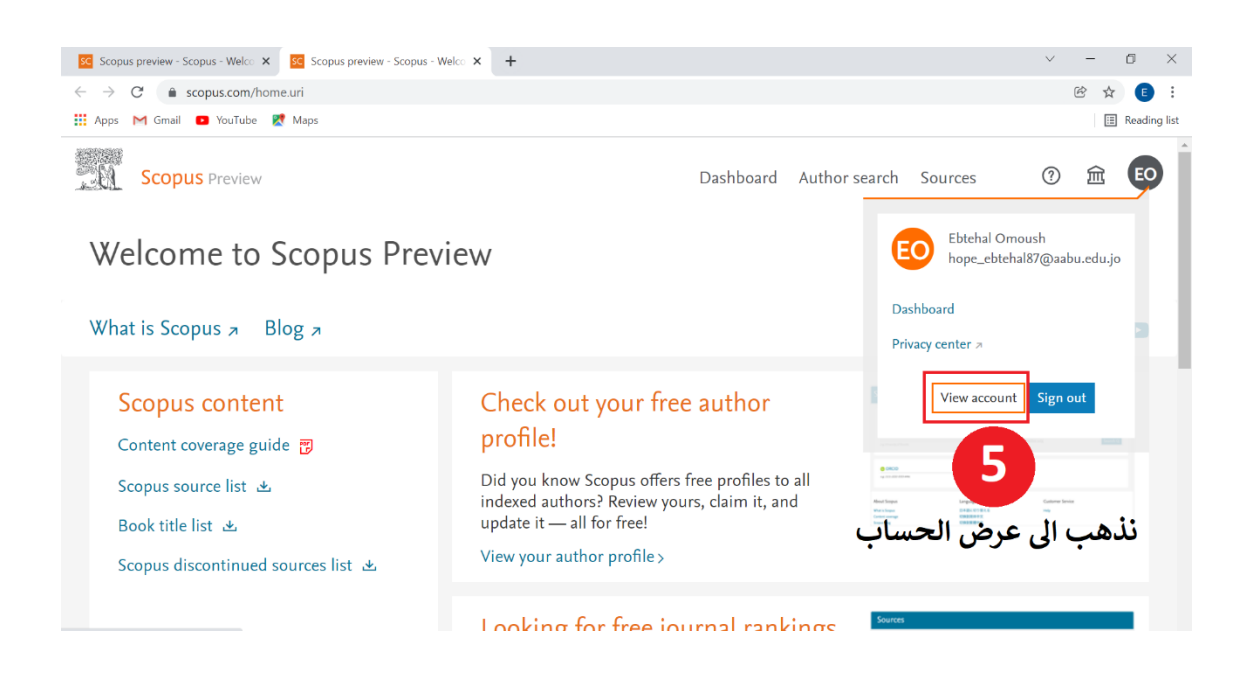

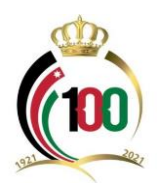

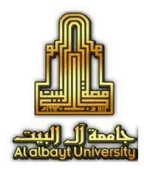

#### **الخطوة الخامسة:**

ستظهر لك القائمه التالية من جديد ما عليك سوى الذهاب الى "تسجيل الدخول " Sign in

#### **ELSEVIER**

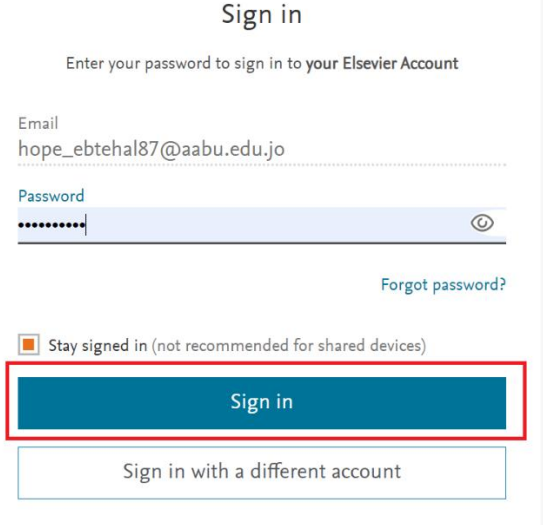

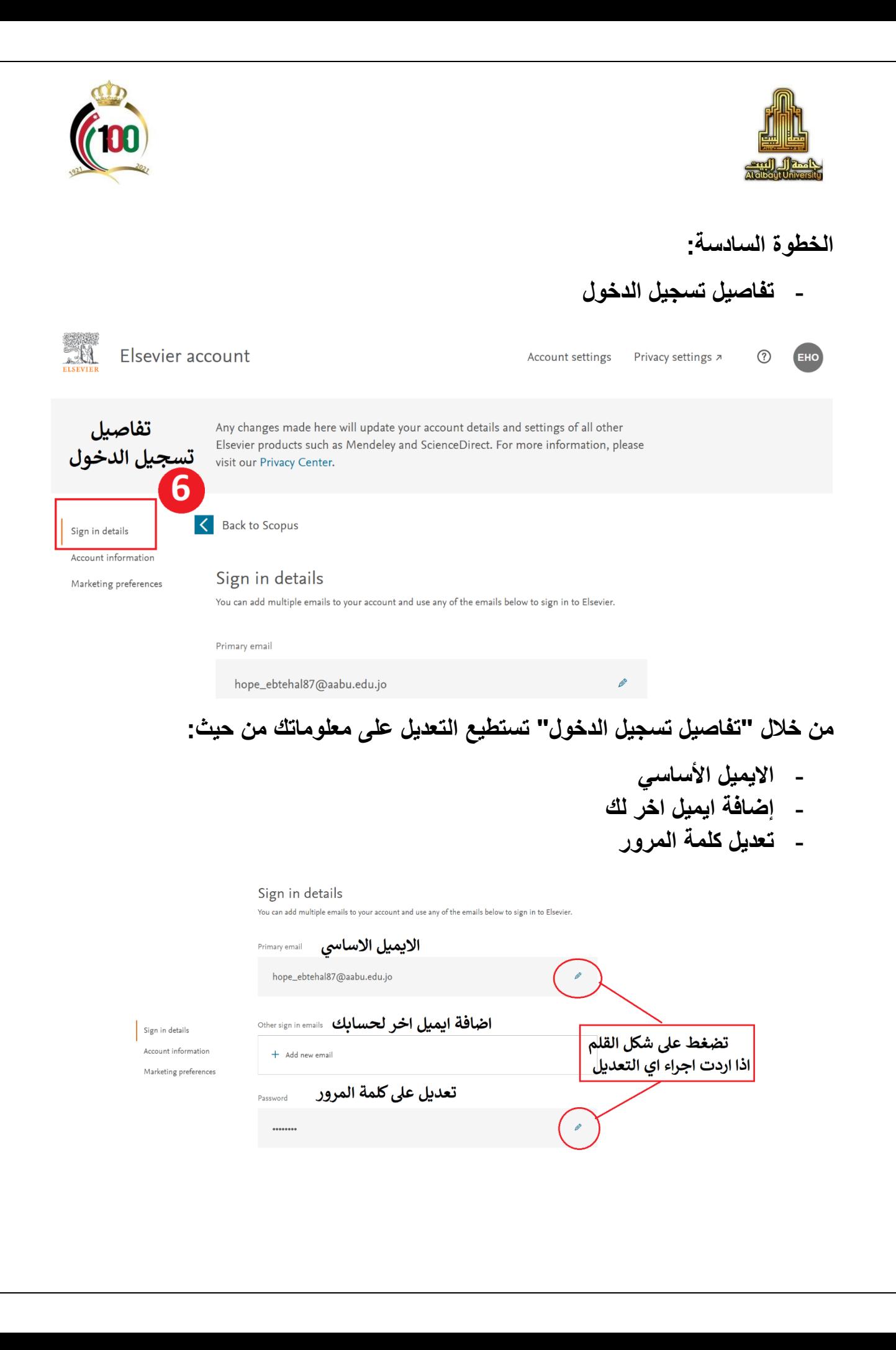

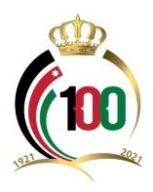

Sign in details<br>Account informatio

Search History Saved Searches

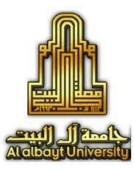

- **معلومات الحساب**

مثل: االسم ، اسم المستخدم، الوظيفة .. الخ.

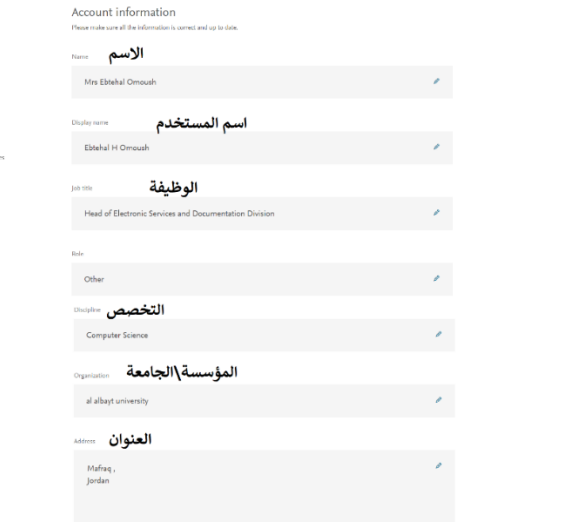

## **الخطوة السابعة:** كيف أبحث في Scopus؟ ستفتح لك قاعدة معلومات Scopus بخصائص البحث التالية:

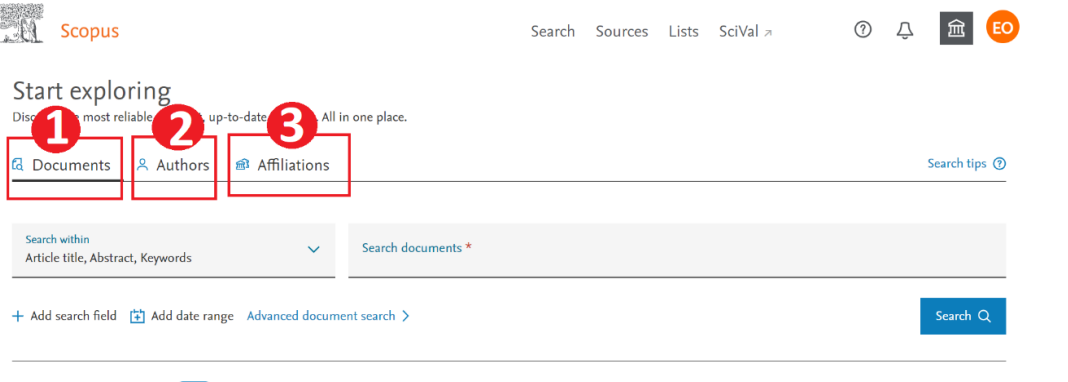

يمكنك البحث في Scopus حسب:

- .1 المستند Documents
	- .2 المؤلف Authors
- .3 المنظمة / المؤسسة Affiliations

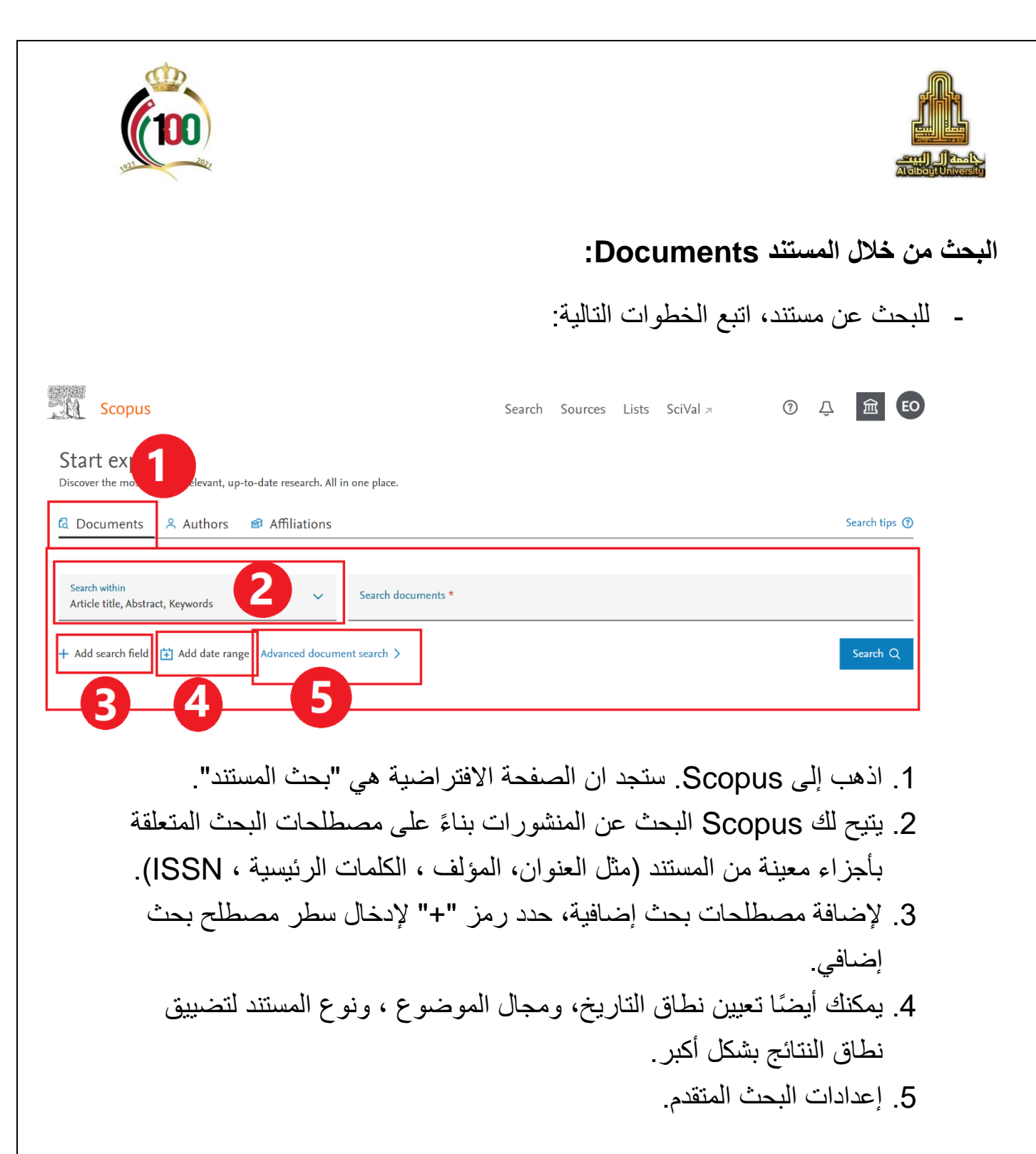

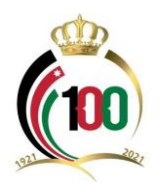

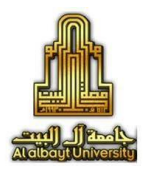

#### **البحث من خالل المؤلف Authors:**

- يساعدك البحث عن المؤلف في العثور على المستندات التي كتبها شخص معين في Scopus، حتى إذا تم سرد المؤلف بشكل غير متسق. على سبيل المثال، يمكن االستشهاد بأحد المؤلفين باسم Smith، J في مستند واحد، ولكن مثل Smith، John في مستند آخر. يتيح لك معرف المؤلف Scopus التعرف بين المؤلفين المختلفين في نتائج بحث المؤلف.
	- يمكنك أي ًضا البحث باستخدام معرف الباحث )ORCID).

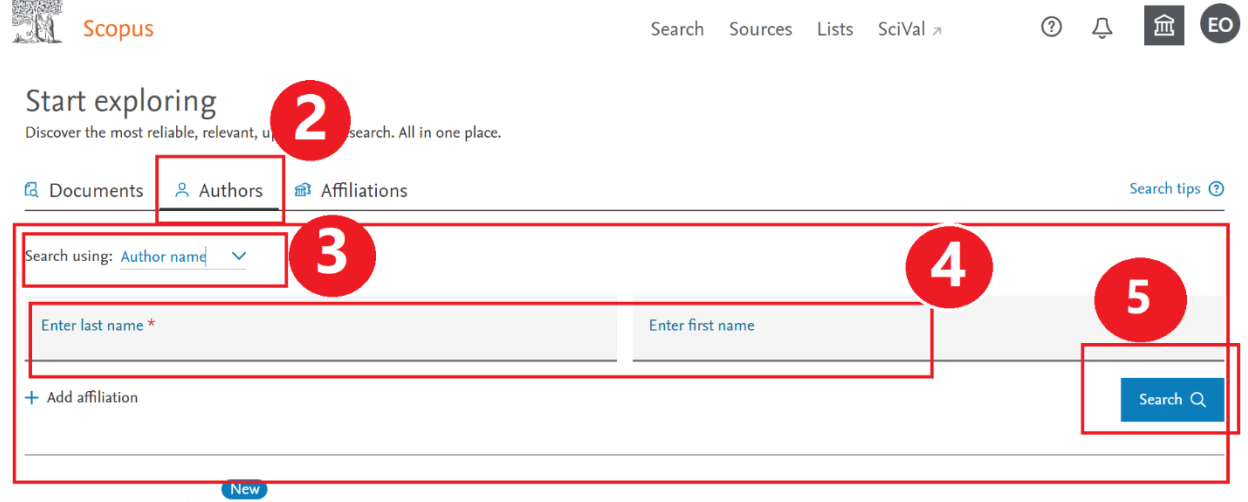

Search History Saved Searches

.2 انتقل إلى عالمة التبويب "المؤلفون". .3 من قائمة "البحث باستخدام" حدد "اسم المؤلف" للبحث باالسم ، أو حدد "أوركيد". 4. أدخل الاسم الأخير للمؤلف في الحقل "أدخل الاسم الأخير ". بدلاً من ذلك في حال تم اختيار أوركيدا قم بإدخال رقم أوركيد الذي يبحث عنه أوركيد. كما يظهر الشكل في األسفل:

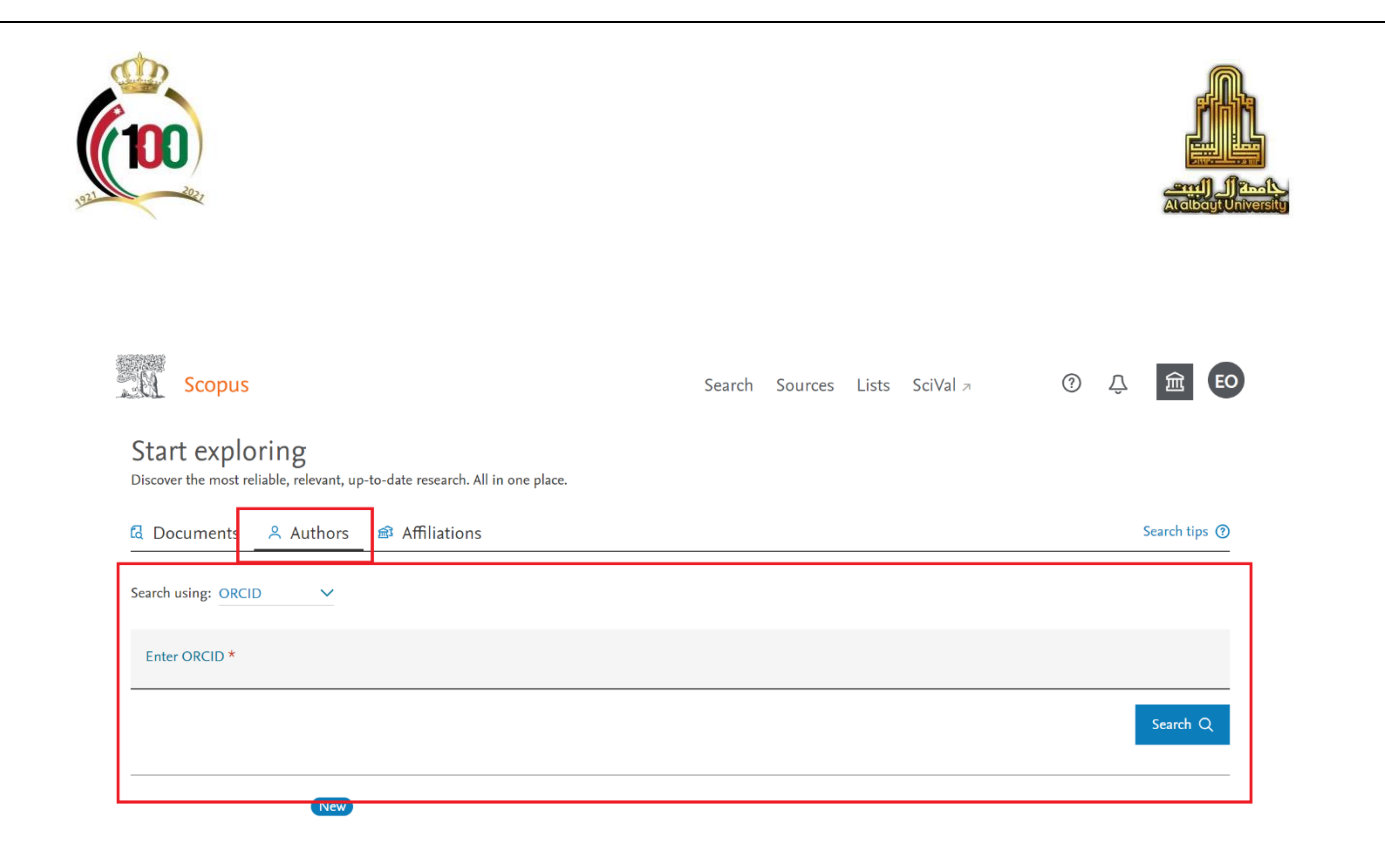

.5 بحث

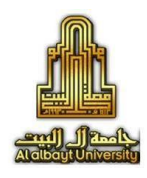

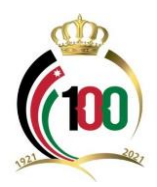

# **البحث من خالل المؤسسة التي ينتمي لها )الجامعة( Affiliations:** يُرجع البحث عن المؤسسة (الجامعة) على روابط للمستندات وملخصًا لمجالات البحث والتعاون والمنشورات الخاصة بالمؤسسة.

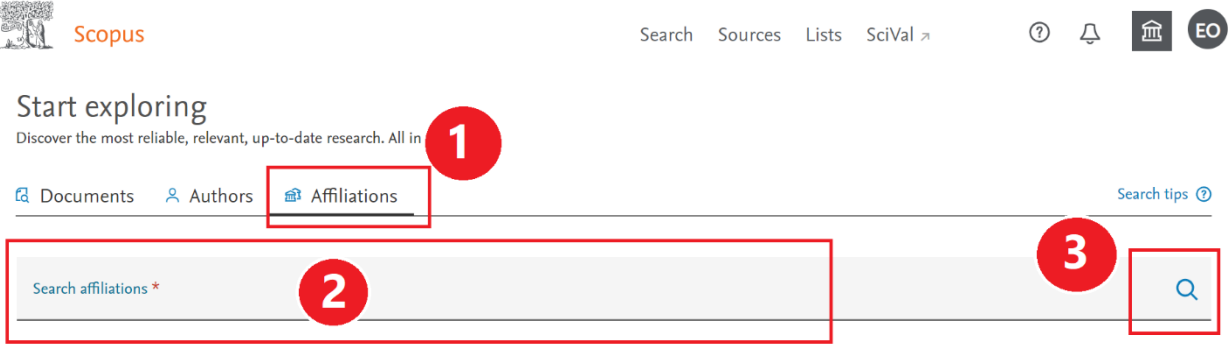

اتبع هذه الخطوات للبحث عن الوثائق والمؤلفين ضمن مؤسسة او جامعة معينة: .1 انتقل إلى عالمة التبويب "المؤسسة". .2 أدخل اسم المؤسسة التي تريد البحث عنها. .3 انقر فوق العدسة المكبرة للبحث.